### **ILIAS-Lernmodule in Stud.IP – Teil 2**

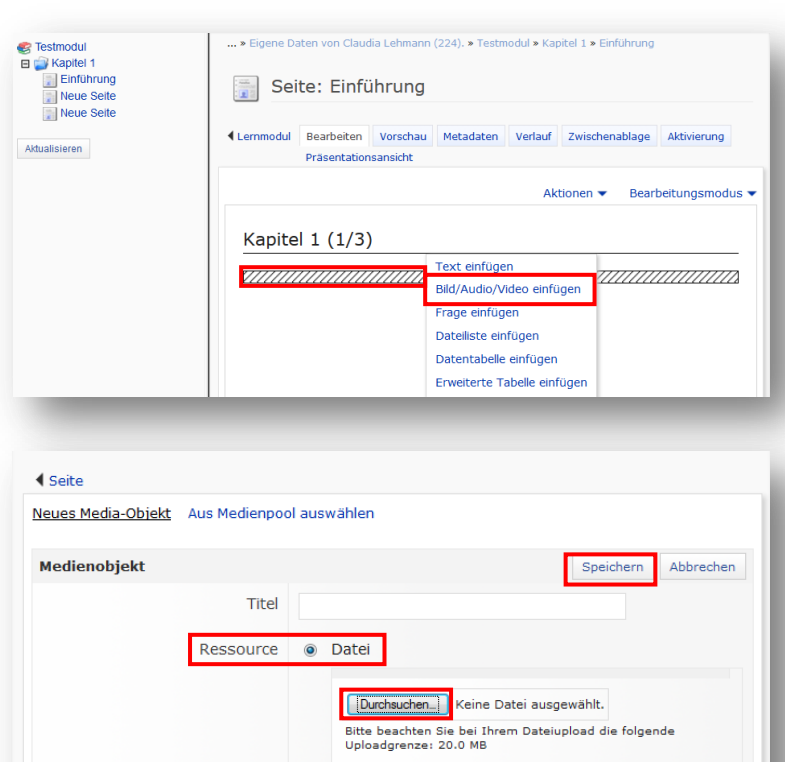

 $\circ$  URL Größe @ Originalgröße

> **O** Datei  $\odot$  URL

4 Seite

Medienobiekt

Neues Media-Objekt Aus Medienpool auswählen

Titel Ressource Größe anpassen

Speichern

Abbrechen

# **23. Bild einfügen 1**

Um ein Bild einzufügen gehen Sie auf die **Seite**, auf der Sie das Bild einfügen möchten, klicken Sie auf den **Platzhalter** (schraffierte Fläche) und wählen Sie **Bild/Audio/Video einfügen**.

# **24. Bild einfügen 2**

**Wählen Sie als Ressource "Datei",** um ein auf Ihrem Rechner vorhandenes Bild zu verwenden.

Ohne Abbildung: Mit Klick auf den Knopf **Durchsuchen**öffnet sich nun ein Fenster, in dem Sie die Verzeichnisse Ihres Rechners durchsuchen können. Wählen Sie das Bild, dass Sie hochladen möchten, bestätigen Sie mit **Öffnen** und anschließend in ILIAS mit **Speichern**.

### **25. Bild einfügen 3**

Alternativ können Sie als **Ressource"URL"** wählen um ein Bild aus dem Internet einzubinden.

Es erscheint ein Textfeld zur Eingabe der URL.

Fügen Sie die URL des Bildes ein und bestätigen Sie mit **Speichern**.

# **26. Bild einfügen 4**

### **Achtung!**

Damit ein Bild über eine URL eingebunden werden kann, ist es wichtig, dass unter der entsprechenden URL wirklich nur das Bild zu sehen ist (auf einfarbigem Hintergrund) und in der Adresszeile des Browsers die URL auf **.jpg** oder **.png** endet.

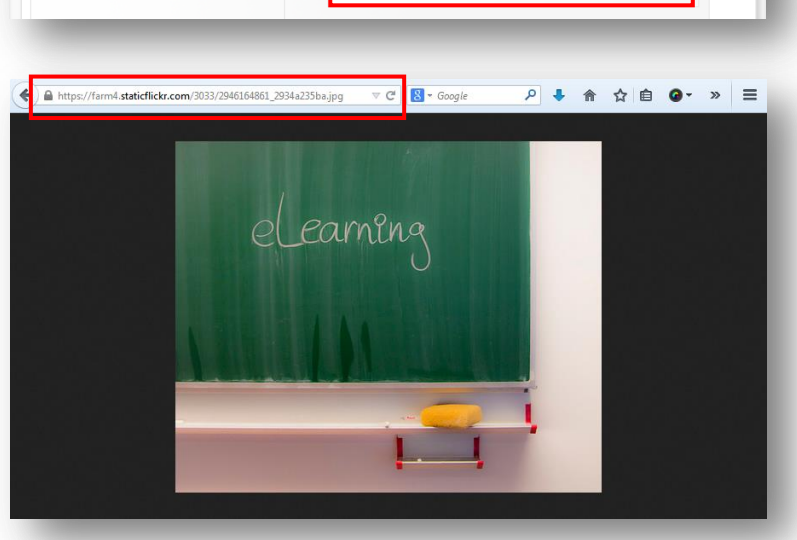

(z.B., http://www.ilias.de/logo.jpg)

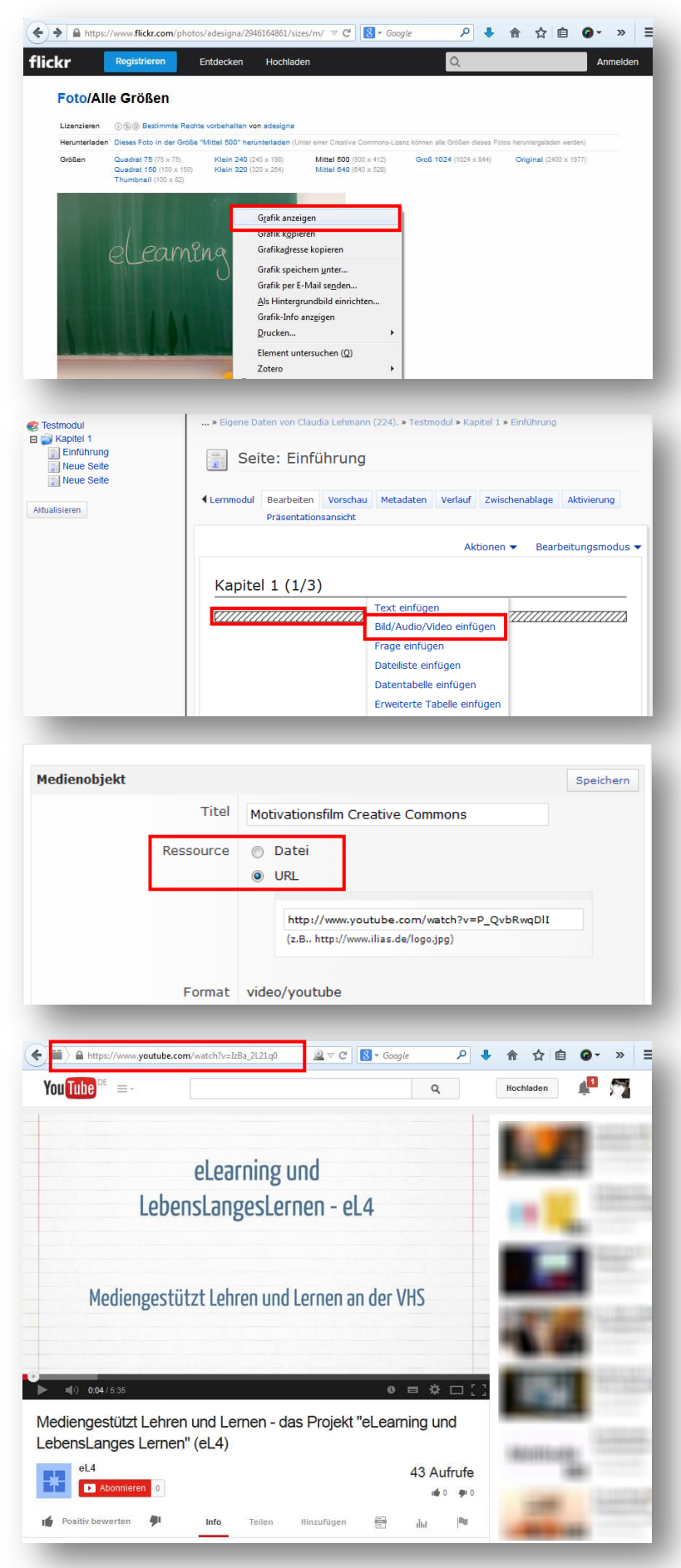

### **27. Bild einfügen 5**

Sie erreichen dies, indem Sie mit der **rechten Maustaste auf das Bild klicken**, das sie einbinden möchten,

und auf **Link in neuem Tab anzeigen** (Open Link in New Tab) oder **Grafik anzeigen** (Show Image) klicken.

Danach wird Ihnen das Bild wie in 26. angezeigt.

### **28. Video einfügen 1**

Gehen Sie auf die **Lernmodulseite**, auf der Sie das Video einfügen möchten, klicken Sie den **Platzhalter**(schraffierte Fläche) und wählen Sie **Bild/Audio/Video** einfügen.

### **29. Video einfügen 2**

Wie auch bei Bildern haben Sie die Möglichkeit, Videos als **Datei** von Ihrem PC oder aus dem Internet über eine **URL** einzufügen.

Der Ablauf funktioniert genauso; siehe dazu die Schritte 24 (Datei) und 25 (URL).

# **30. Video einfügen 3**

### **Achtung!**

Nicht alle Videos, die Sie im Internet finden, lassen sich in ILIAS über die URL einbinden.

Videos, die Sie bei YouTube suchen, lassen sich i. d. R. ohne Probleme einbinden.

Suchen Sie in YouTube das Video, das Sie einbinden möchten und öffnen Sie das Video in der Player-Ansicht. **Markieren und Kopieren Sie die URL.**

Zurück in ILIAS fügen Sie die URL wie in Schritt 25 beschrieben ein.

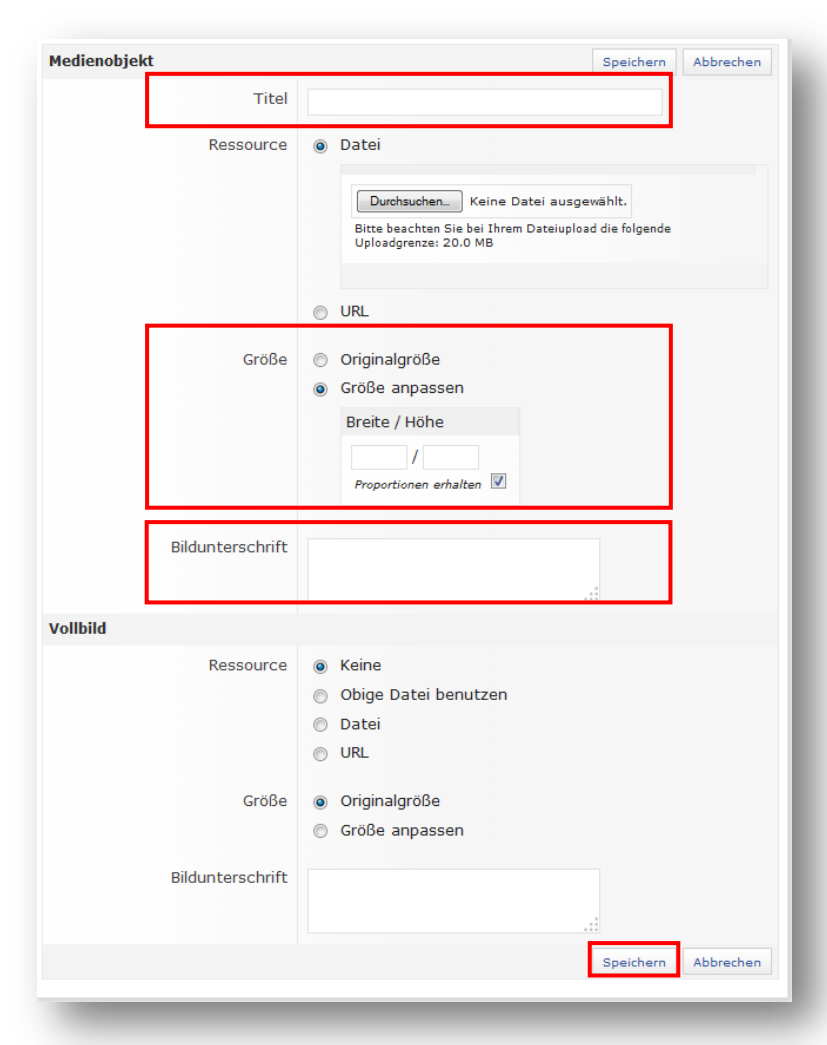

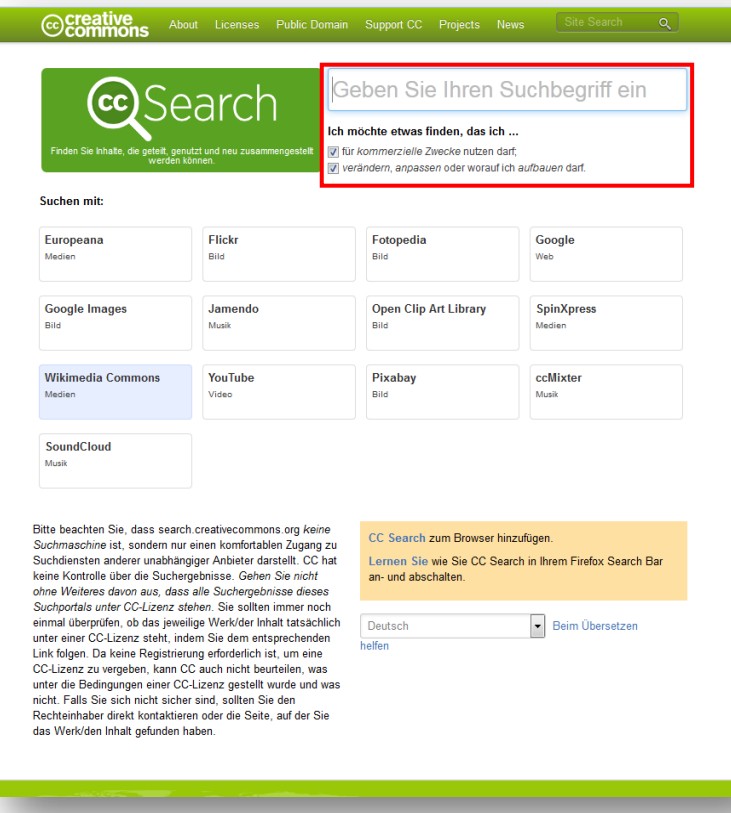

### **31. Bild, Video: Weitere Optionen**

**Titel**: Der Titel wird auf der Seite im Lernmodul nicht angezeigt. Wir empfehlen trotzdem einen aussagekräftigen Titel zu vergeben, damit Sie das Objekt ggf. zu einem späteren Zeitpunkt leicht wieder finden.

**Größe**: Standardmäßig ist hier die Option "Originalgröße" aktiviert. Wählen Sie "Größe anpassen" wenn Sie die Breit/Höhe selbst bestimmen möchten. Aktivieren Sie die Option "Proportionen beibehalten" so reicht es entweder die Höhe oder die Breite (der Pixel) anzugeben.

**Bildunterschrift**: Sofern Sie "fremde" Bilder/Videos nutzen, geben Sie hier Autor/in und Titel an. Zusätzlich sollten Sie die vollständigen Angaben in einer Fußnote oder ein einem Verzeichnis der Abbildungen/Videos am Ende des Lernmoduls aufführen.

**Vollbild**: Hier können Sie optional Einstellungen vornehmen, die regeln, ob und wie eine Vollbildfunktion zum Betrachten angeboten wird.

### **32. Exkurs: CC-Inhalte finden**

Bilder, Videos, Texte und andere Materialien, die Sie im Internet finden, sind i. d. R. urheberrechtlich geschützt. Die Nutzung dieser Materialien ist nur nach Erlaubnis der Urheber/innen bzw. unter bestimmten Bedingungen möglich. Beachten Sie dazu unsere rechtlichen Hinweise, die Sie im Stud.IP-Kurs "Informationen zu eLearning/Blended Learning" unter Dateien im Ordner "Rechtliches" finden.

Materialien (Bilder, Videos, Musik etc.), die CC-lizenziert sind, können Sie auch nutzen, ohne dass Sie die Nutzungserlaubnis der Urheber/innen extra einholen müssen. Unter

[http://search.creativecommons.org](http://search.creativecommons.org/) haben Sie die Möglichkeit, gezielt CC-Materialien zu finden.

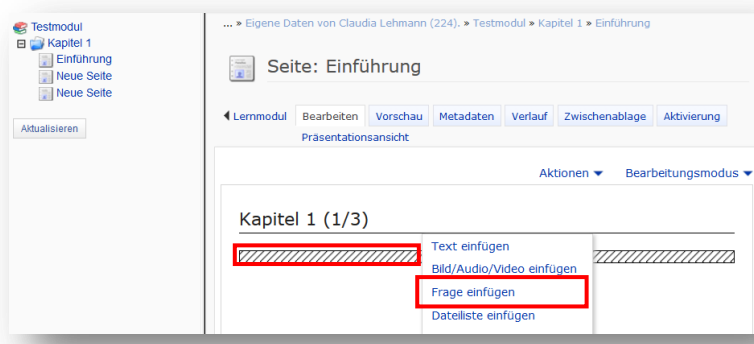

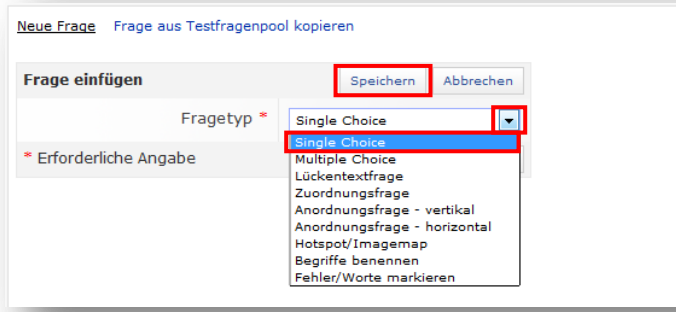

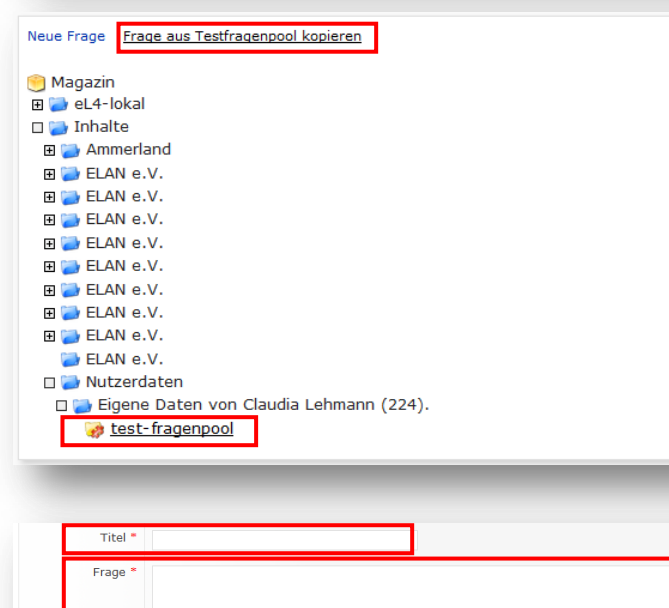

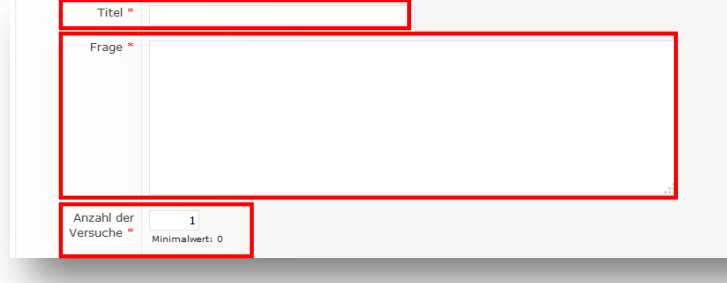

### **33. Quizfrage einfügen**

Um ein Quiz einzufügen gehen Sie auf die gewünschte **Seite**, klicken Sie auf den **Platzhalter** (schraffierte Fläche) und wählen Sie **Frage einfügen**.

Beachten Sie, dass Sie diesen Schritt für jede Frage wiederholen müssen.

# **34. Quizfrage einfügen 2**

Wählen Sie über das **Dropdown-Menü** (Klick auf den kleinen Pfeil) den Fragetypen aus, den Sie einfügen möchten.

Bestätigen Sie Ihre Auswahl mit **Speichern**.

# **35. Quizfrage einfügen 3**

Alternativ können Sie eine Frage einfügen, die Sie bereits in einem sog. Test-Fragenpool angelegt haben. Dazu gehen Sie auf "Frage auf **Testfragenpool kopieren"**. I. d. R. werden diese ganz unten angezeigt. Wählen Sie diesen aus.

Ohne Abbildung: Nun werden Ihnen alle Fragen angezeigt, die Sie hier angelegt haben. Wählen Sie die gewünschte aus und bestätigen Sie Ihre Wahl.

### **36. Titel, Frage, Anzahl der Versuche**

Bei den meisten Fragetypen müssen Sie zunächst einen **Titel** eingeben, dann die **Frage** formulieren.

Bei **Anzahl der Versuche** legen Sie fest, wie viele Versuche die Teilnehmenden haben, die Frage zu beantworten. Bei Quizzes innerhalb von Lernmodulen handelt es sich um sog. Selbsttests, d. h. die Teilnehmenden erhalten direkt ein Feedback, ob die Frage richtig beantwortet wurde. Daher empfehlen wir, hier eine Zahl zwischen 3 und 5 anzugeben.

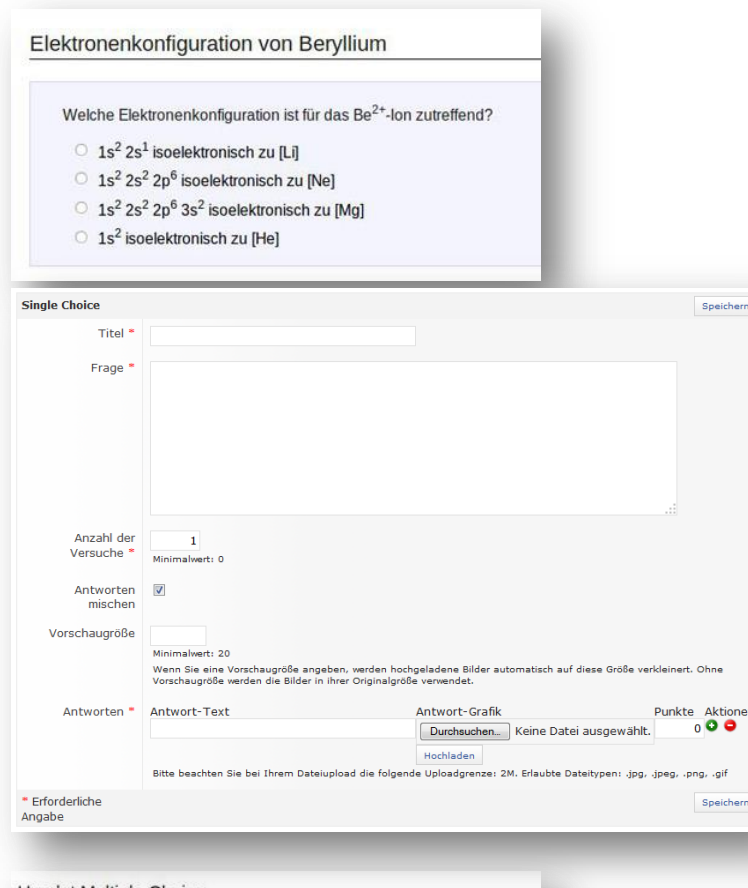

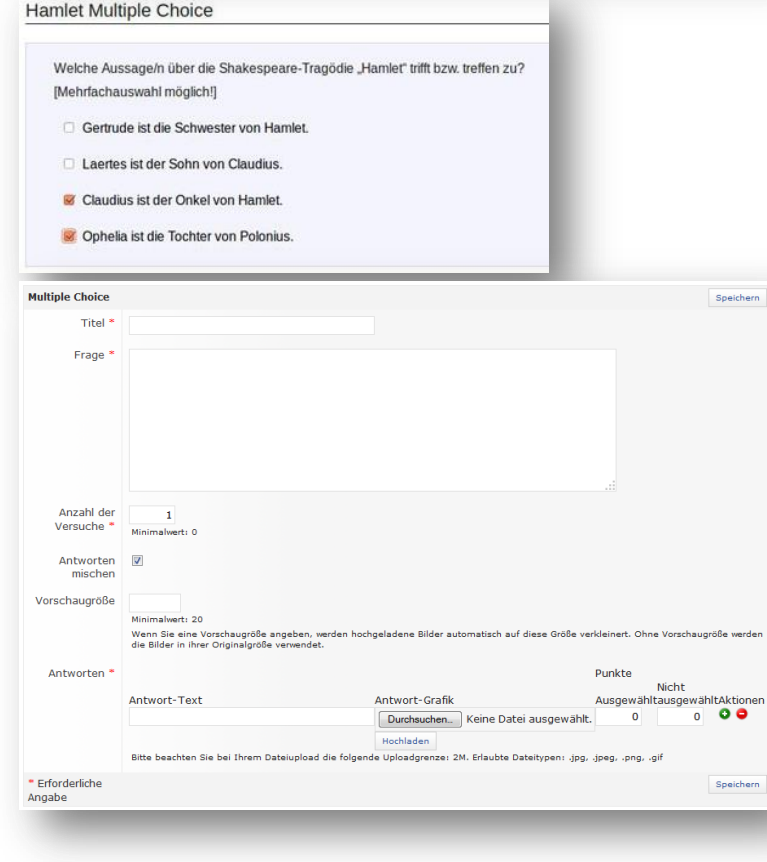

### **37. Fragetyp: Single Choice**

Hier ist nur eine der vorgegebenen Antwortalternativen richtig.

Siehe Schritt 26 für Titel, Frage, Anzahl der Versuche.

Markieren Sie die Checkbox bei Antworten mischen, so werden die Antwortalternativen beim Beantworten der Frage zufällig gemischt.

Bei **Antwort-Text** geben Sie die Antwortalternativen ein. Über das **+** ganz rechts fügen Sie weitere Antwortalternativen hinzu. Mit dem **–** können Sie Antworten löschen.

Im Feld **Punkte** legen Sie fest, wie viele Punkte die Teilnehmenden erhalten, wenn Sie die Antwort markieren. Geben Sie hier neben der richtigen Antwort mind. 1 ein. Bei den falschen Antwortalternativen wird i. d. R. der Wert 0 gesetzt.

### **38. Fragetyp: Multiple Choice**

Hier stehen mehrere Antwortalternativen zur Verfügung, von denen keine, mehrere oder alle Antwortalternativen richtig sein können.

Siehe Schritt 26 für Titel, Frage, Anzahl der Versuche.

Markieren Sie die Checkbox bei Antworten mischen, so werden die Antwortalternativen beim Beantworten der Frage zufällig gemischt.

Bei **Antwort-Text** geben Sie die Antwortalternativen ein. Über das **+** ganz rechts fügen Sie weitere Antwortalternativen hinzu. Mit dem **–** können Sie Antworten löschen.

Im Feld **Punkte** legen Sie fest, wie viele Punkte die Teilnehmenden erhalten, wenn Sie die **Antwort auswählen bzw. nicht auswählen**. Sie können überlegen, nicht nur den richtigen Antworten bei "ausgewählt" Punkte zuzuweisen, sondern auch das Erkennen von falschen Antworten durch "nicht ausgewählt" durch Punkte zu honorieren.

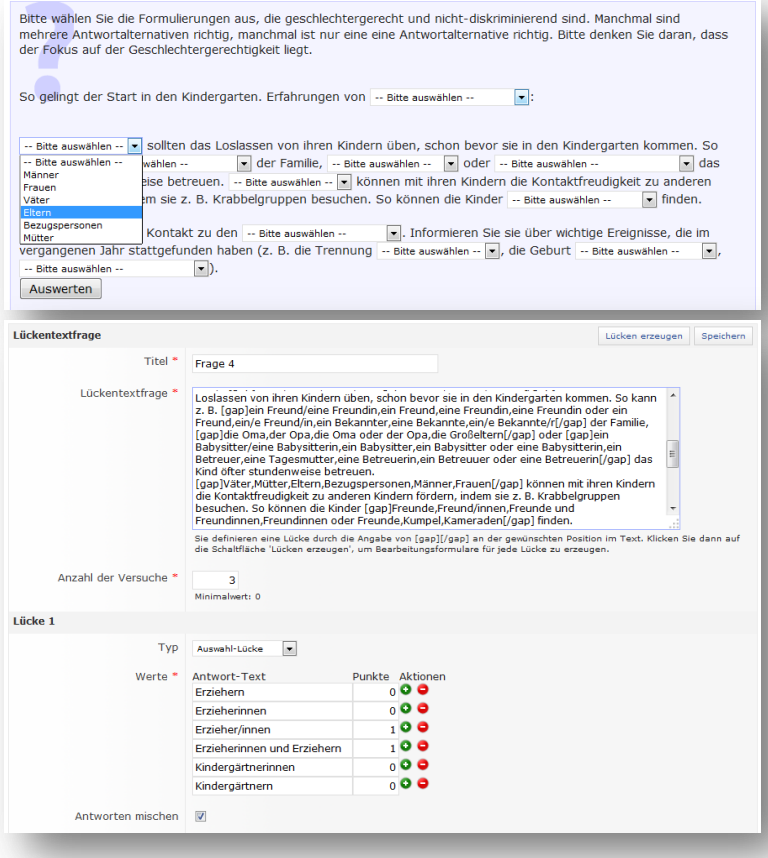

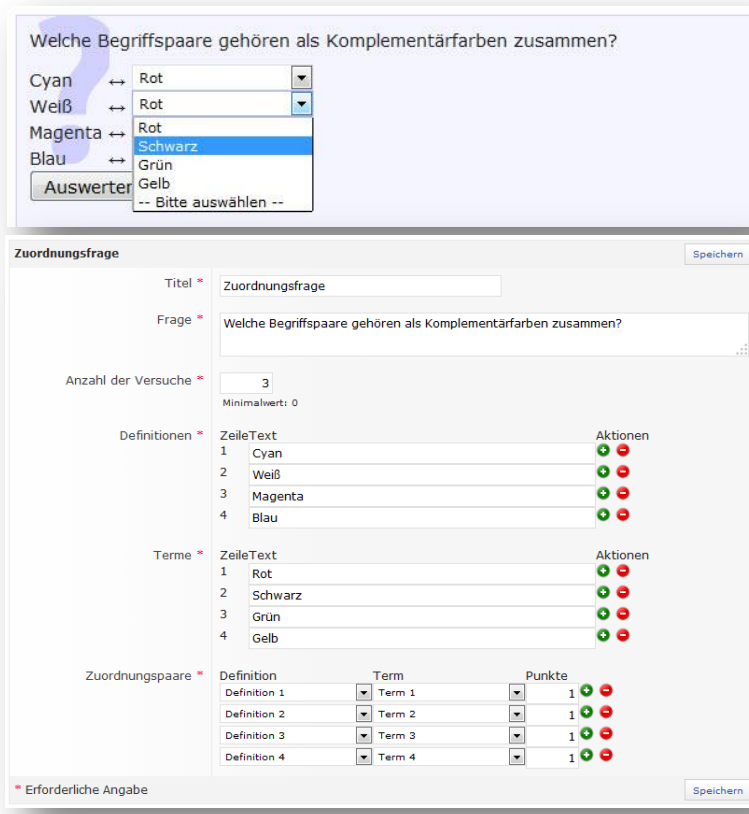

### **39. Fragetyp: Lückentextfrage**

Lückentextaufgaben ermöglichen die freie Bearbeitung einer Aufgabenstellung mit einer kurzen, prägnanten Antwort (ein Wort oder eine Zahl). Lückentextfragen können sowohl Eingabefelder für Freitext als auch Auswahllücken enthalten.

Sie definieren eine Lücke durch die Angabe von [gap][/gap] an der gewünschten Position im Text. Klicken Sie dann auf die Schaltfläche **Lücken erzeugen**, um Bearbeitungsformulare für jede Lücke zu erzeugen.

Unter Typ können Sie einstellen, ob es sich um eine Text-Lücke, eine Auswahl-Lücke oder eine nummerische Lücke handeln soll.

Über das **+** ganz rechts fügen Sie weitere Antwortalternativen hinzu. Mit dem **–** können Sie Antworten löschen.

Im Feld **Punkte** legen Sie fest, welche die richtigen Antworten (Wert 1) und die falschen Antworten (Wert 0) sind.

### **40. Fragetyp: Zuordnungsfrage**

Bei Zuordnungsfragen müssen inhaltlich passende Paare aus vorgegebenen Textelementen und anderen Textteilen oder Bildern zusammengestellt werden.

Bei **Definitionen** geben Sie die Textteile ein, die auf der linken Seite erscheinen. Bei **Terme** die dazugehörigen Paare.

Unter **Zuordnungspaare** ordnen Sie die Definitionen den Termen zu.

Über das **+** ganz rechts fügen Sie weitere Antwortalternativen hinzu. Mit dem **–** können Sie Antworten löschen.

Im Feld **Punkte** legen Sie fest, welche Anzahl an Punkte die richtigen Zuordnungen erhalten.

Claudia Lehmann und Annelene Sudau, ELAN e.V. | ILIAS-Lernmodule in Stud.IP, Teil 2 | Seite 6 von 8

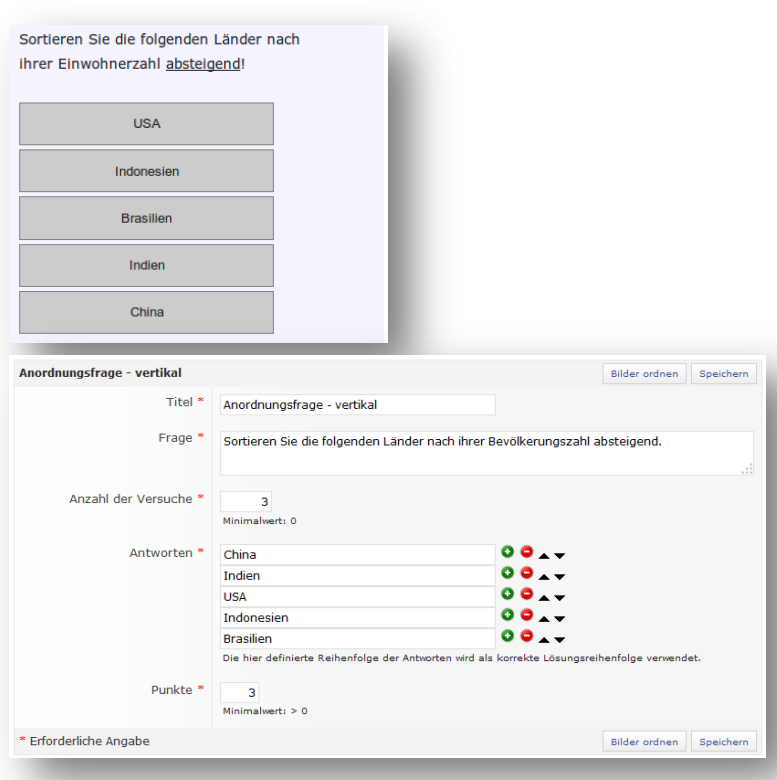

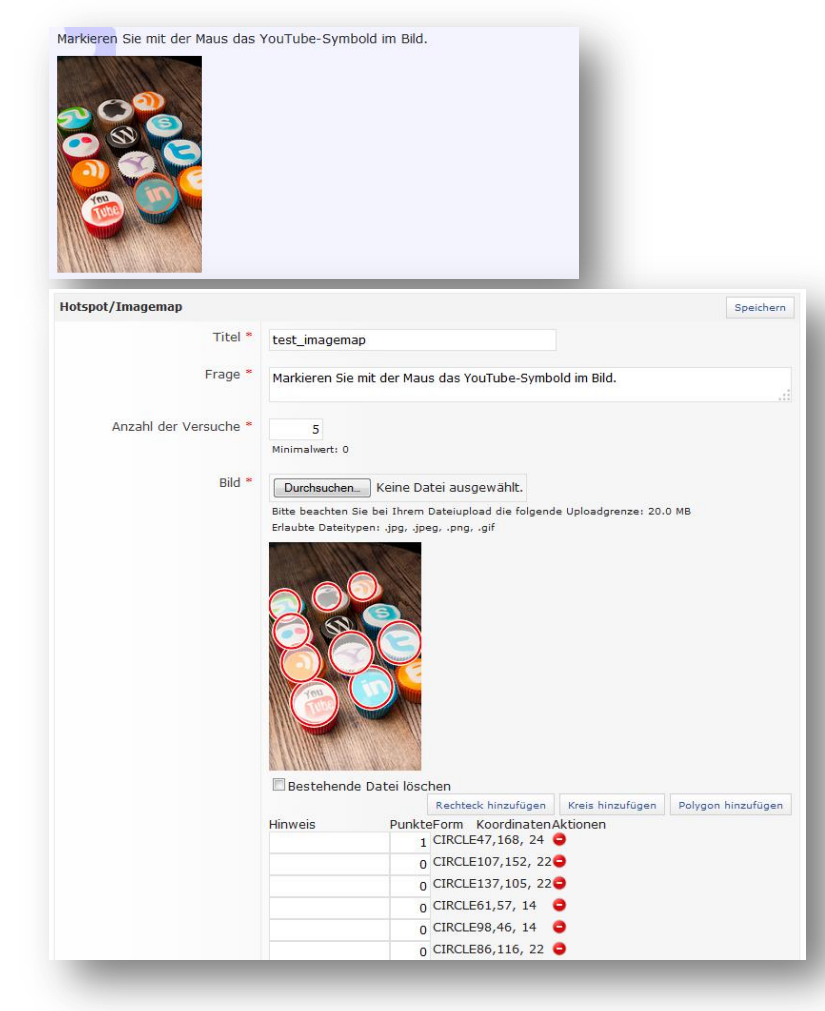

### **41. Fragetyp: Anordnungsfrage, vertikal + horizontal**

Hier müssen eine bestimmte Anzahl von übereinander (vertikal) oder nebeneinander (horizontal) stehenden Begriffen oder Bildern in die korrekte Reihenfolge gebracht werden.

Geben Sie in den Antwortfeldern die Antworten an, die später angeordnet werden sollen. Die Reihenfolge, die Sie hier vorgeben, wird als korrekte Lösung verwendet.

Über das **+** ganz rechts fügen Sie weitere Antwortalternativen hinzu. Mit dem **–** können Sie Antworten löschen. Mit den Pfeilen können Sie die Reihenfolge der Antworten verändern.

Im Feld **Punkte** legen Sie fest, welche Anzahl an Punkte die richtigen Zuordnungen erhalten.

# **42. Fragetyp: Hotspot/Imagemap**

Auf einer Abbildung (Imagemap) müssen aus mehreren anklickbaren Bereichen (Hotspots), die korrekten ausgewählt werden.

Beim Bewegen der Maus über das Bild werden die Hotspots jeweils orange hervorgehoben.

Bei **Bild** wählen Sie mit Klick auf **Durchsuchen** das Bild, das Sie als Imagemap verwenden möchten. Markieren Sie mit **Rechteck, Kreis, Polygon hinzufügen** Bereiche im Bild, die zu sog. Hotspots werden sollen.

Unter Punkte vergeben Sie mind. 1 Punkt für die richtigen Bereiche/den richtigen Bereich. Alle anderen (falsche) Bereiche erhalten den Wert 0.

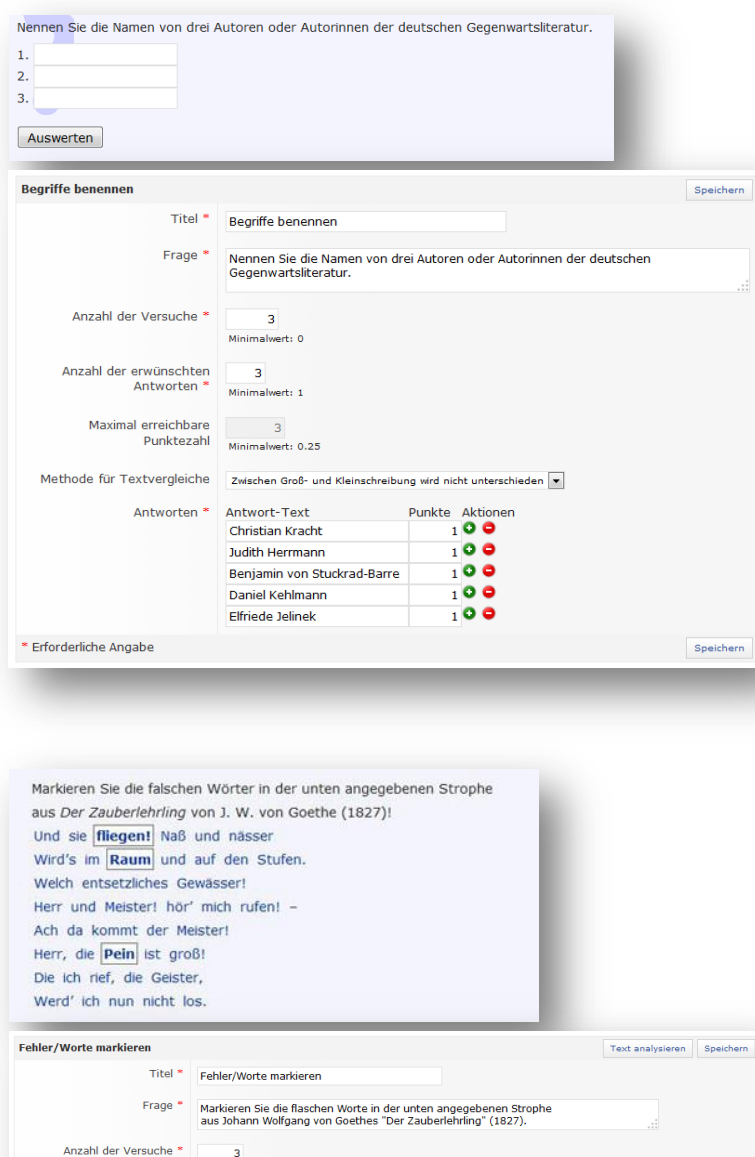

### Und sie #fliegen! Naß und nässer<br>wirds im #Raum und auf den Stufer<br>Welch entsetzliches Gewässer!<br>Herr und Meister! hör mich rufen!<br>Ach, da kommt der Meister!<br>Hör, die #Pein ist groß!<br>Nie ich rief die Geister Fehler/Worte markieren \* die #Pein ist<br>n rief, die Gei<br>ich nun nicht ieren, setzen Sie bitte eine Raute (#) direkt .<br>Bitte geben Sie einen Text ein. Um ein Wort als fehlerhaft zu<br>gewünschte Wort. Wenn Sie auf die Schaltfläche "Text analysi Fehler Fehlerhafter Text Korrekter Text Punkte fliegen! Raum saal Not Pein Falsche Selektionen  $\overline{A}$

# **43. Fragetyp: Begriffe benennen**

Hier müssen Begriffe zu einem Thema, Text, Bild etc. genannt werden.

Bei Anzahl der erwünschten Antworten legen Sie fest, wie viele Begriffe genannt werden sollen.

Die Maximal erreichbare Punktezahl wird automatisch eingefügt nachdem Sie die Punkte für die Antworten vergeben haben.

Bei Methode für Textvergleiche können Sie auswählen, ob Groß- und Kleinschreibung unterschieden werden oder nicht.

Bei Antworten geben Sie mögliche Antworten vor. Es ist empfehlenswert hier möglichst mehr Antworten einzugeben als gesucht sind

# **44. Fragetyp: Fehler/Worte markieren**

Hier sind alle Wörter eines Textes markierbar. Die Aufgabe besteht z. B. darin, falsche Begriffe in einem Text zu kennzeichnen oder Begriffe auszuwählen, die in einem Text einen erfragten Sachverhalt am besten charakterisieren.

Bei **Fehler/Worte markieren** geben Sie den kompletten Text ein und tauschen Sie im Text richtige Worte durch falsche aus und markieren Sie diese mit # (direkt vor dem Wort ohne Leerzeichen).

Bei Fehlerdaten geben Sie die korrekten Worte ein und legen fest, wieviele Punkte es für das Erkennen der Fehler gibt.

Setzen Sie den Wert bei **Falsche Selektion** auf -1, werden Minuspunkte vergeben, wenn "richtige" Wörter als "falsch" markiert werden.

### **Weitere Informationen:**

Fehlerdaten

\* Erforderliche Angabe

Beschreibung von Aufgabentypen mit Beispielen:<http://ea.elan-ev.de/wiki/Aufgabentypen> Hinweise zum Erstellen von Multiple-Choice-Aufgaben: [http://ea.elan-ev.de/wiki/MC-](http://ea.elan-ev.de/wiki/MC-Aufgaben_erstellen)[Aufgaben\\_erstellen](http://ea.elan-ev.de/wiki/MC-Aufgaben_erstellen)